Seneca Learning Access For Science online learning

### You will need…

- Google Chrome or Microsoft Edge
- In to google type Seneca learning

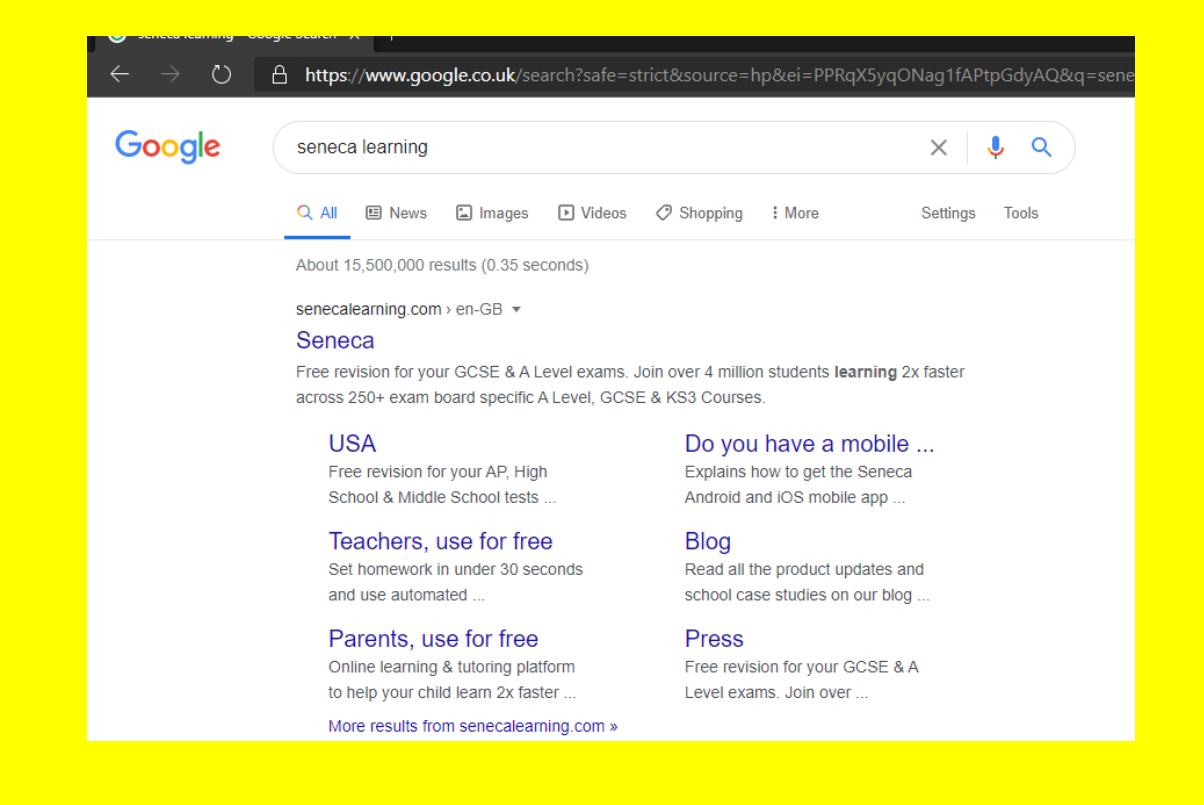

### Click on the link

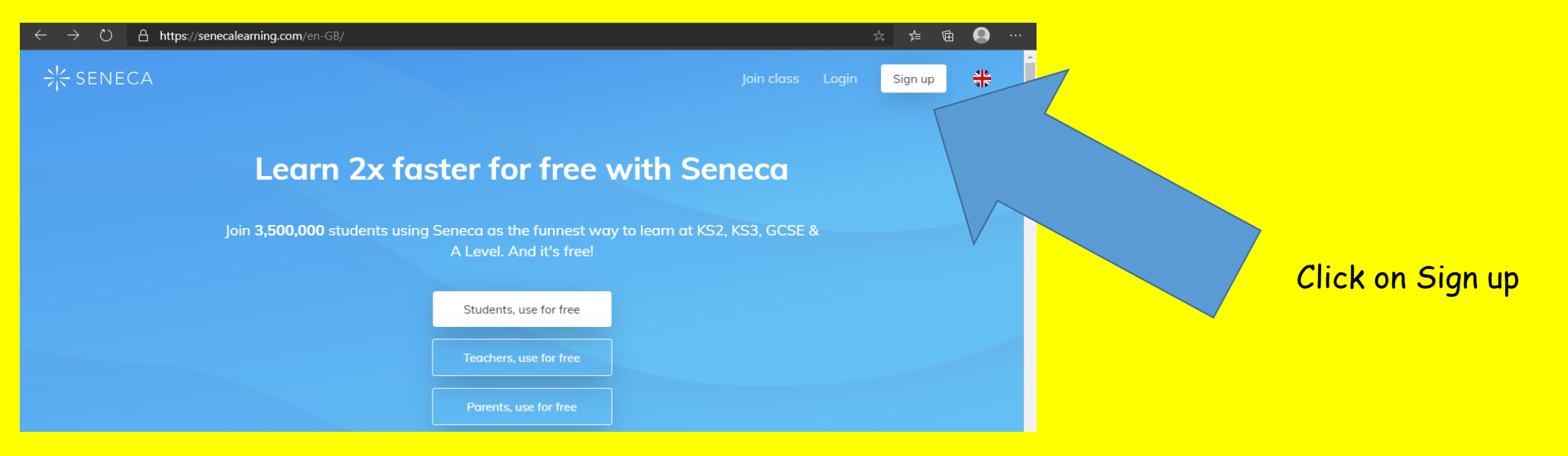

### Fill in your details. An email address will be required

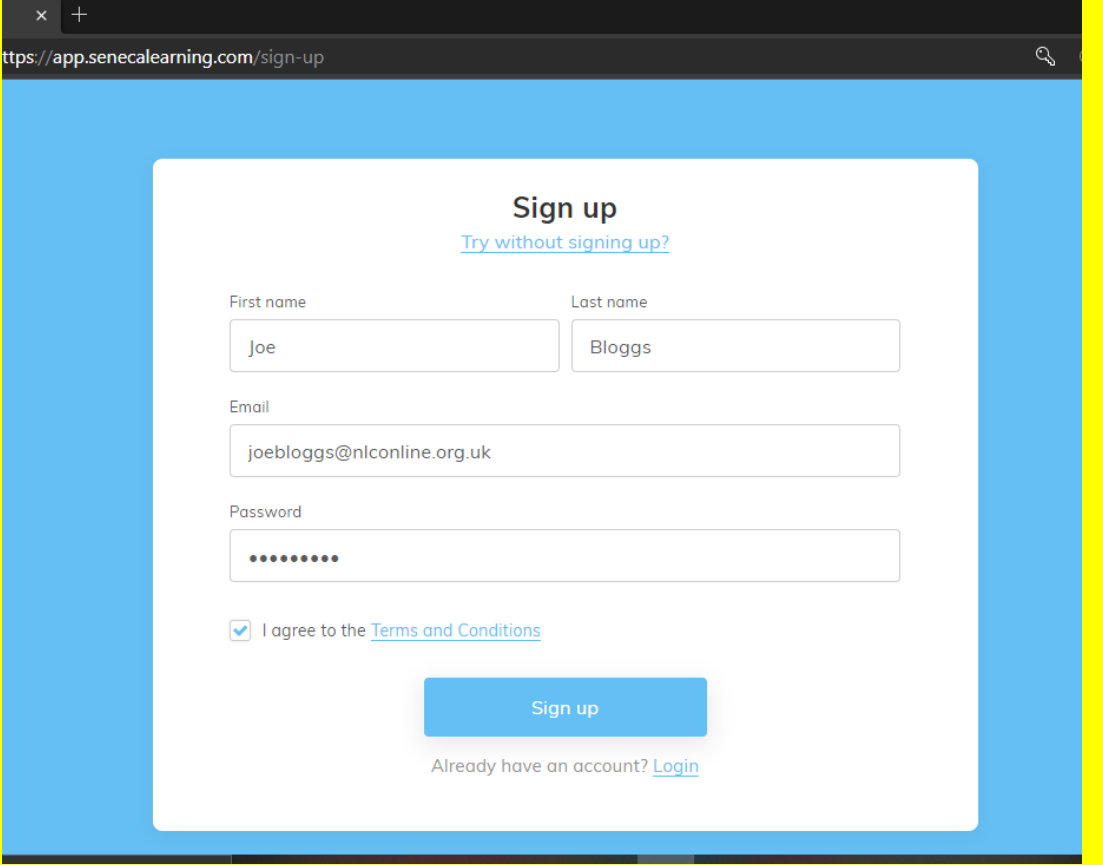

### Click on ' I am a student'

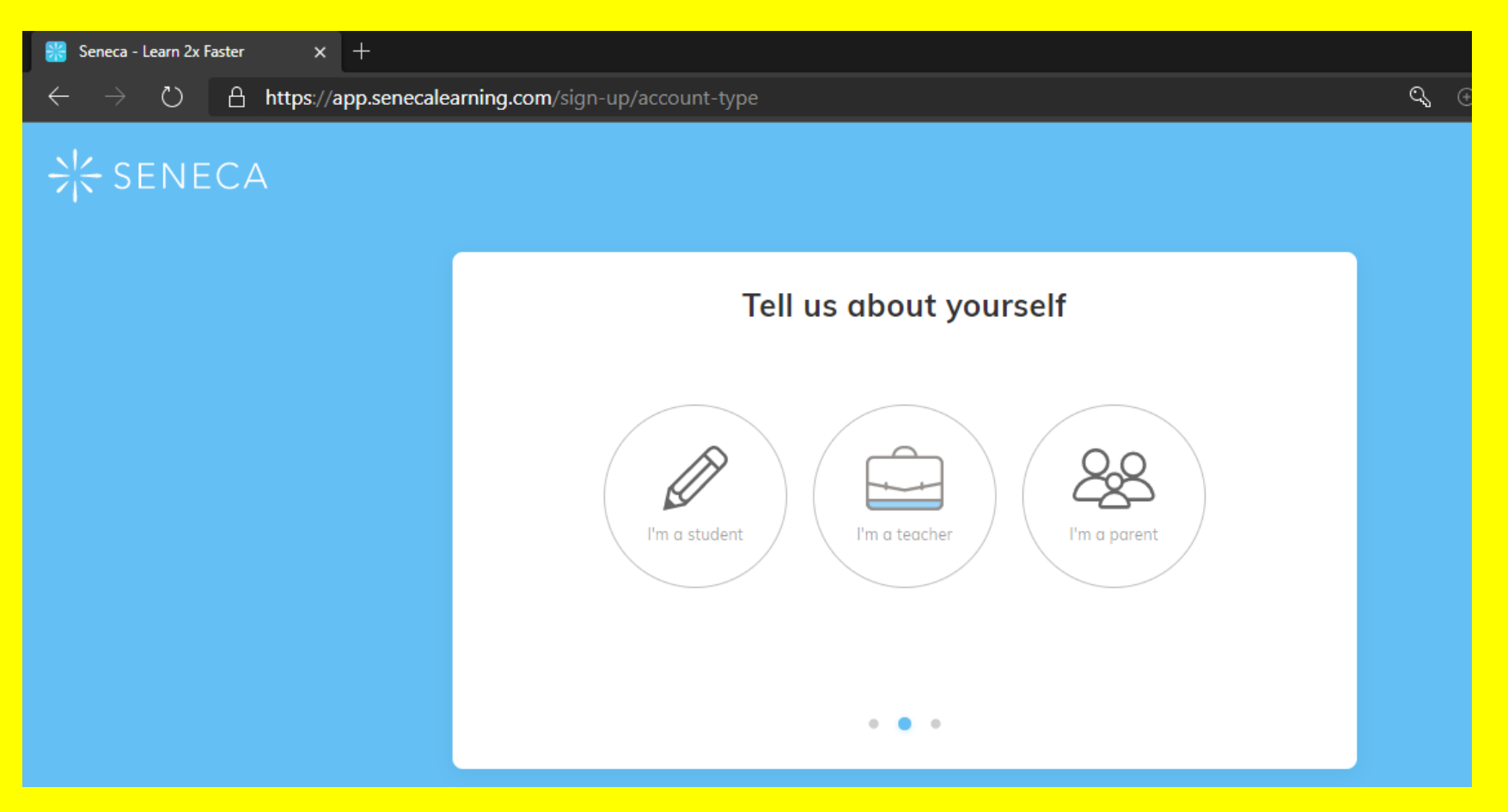

# Fill in the school name and your parents email

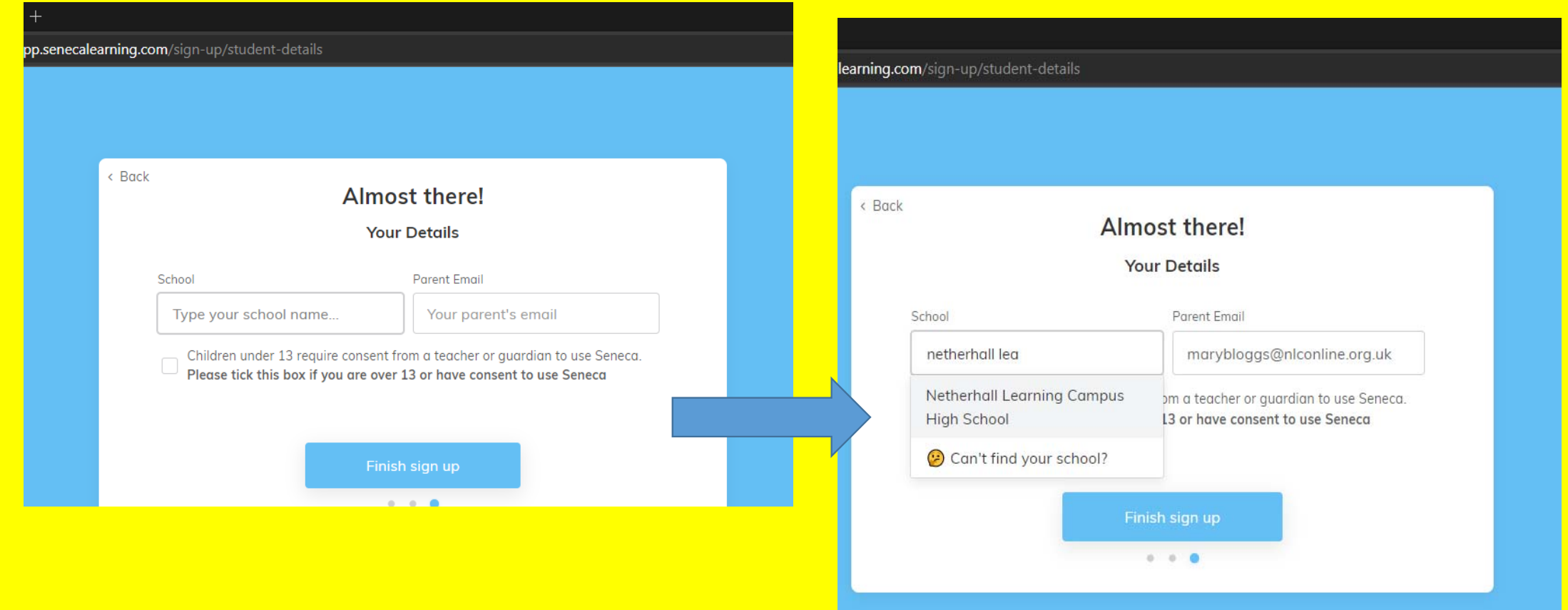

# You are taken to this page

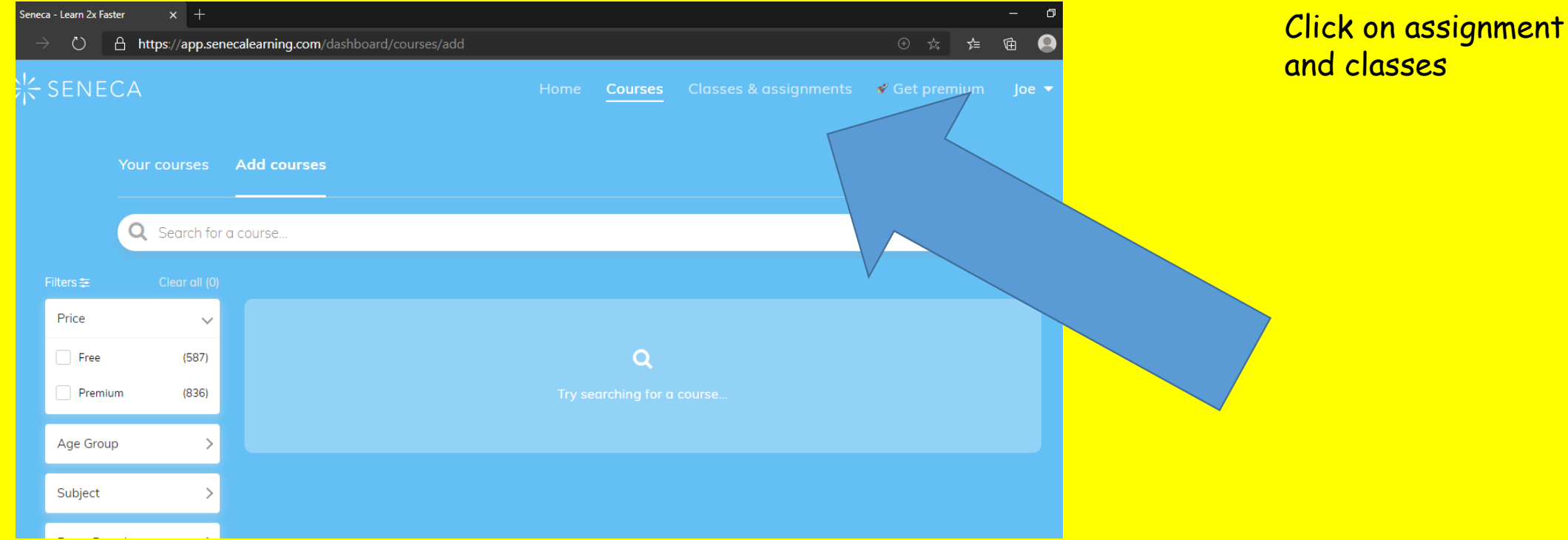

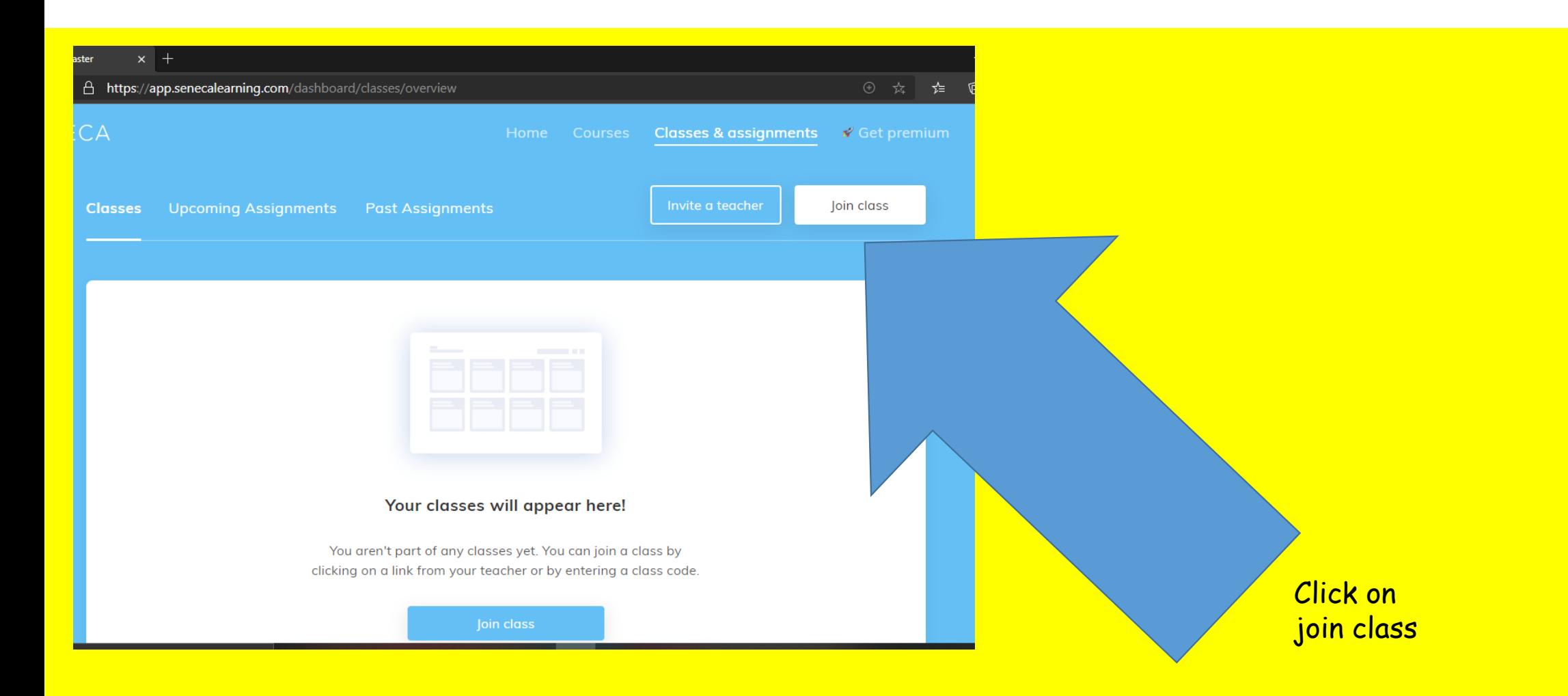

### Now you need to enter your unique class code. This has been given to you by your class teacher

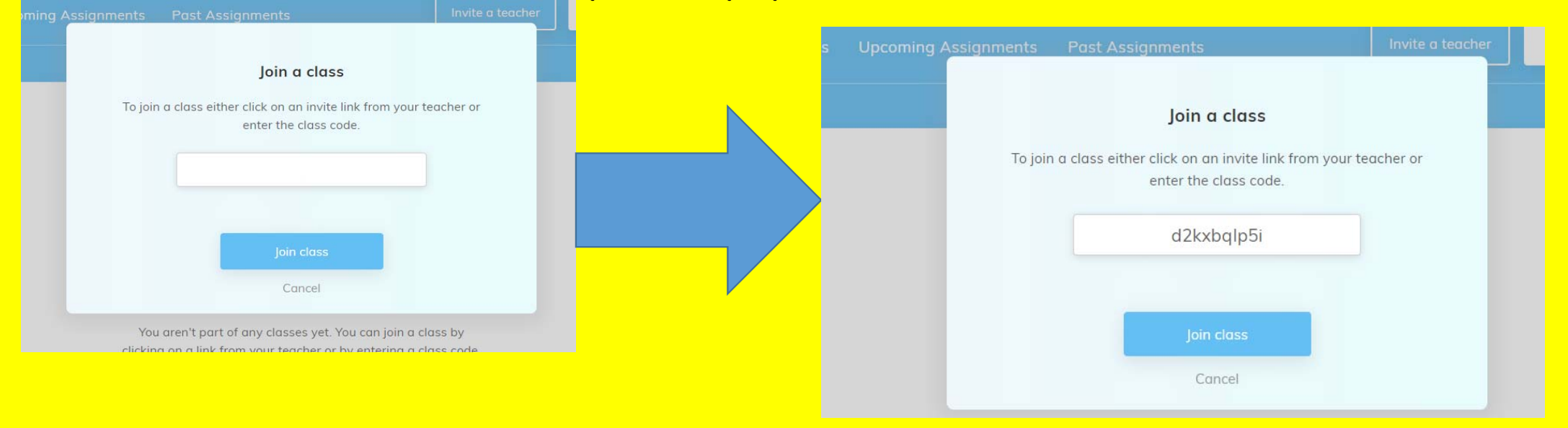

### You have officially joined the class, you will see…. (all the courses you are enrolled on)

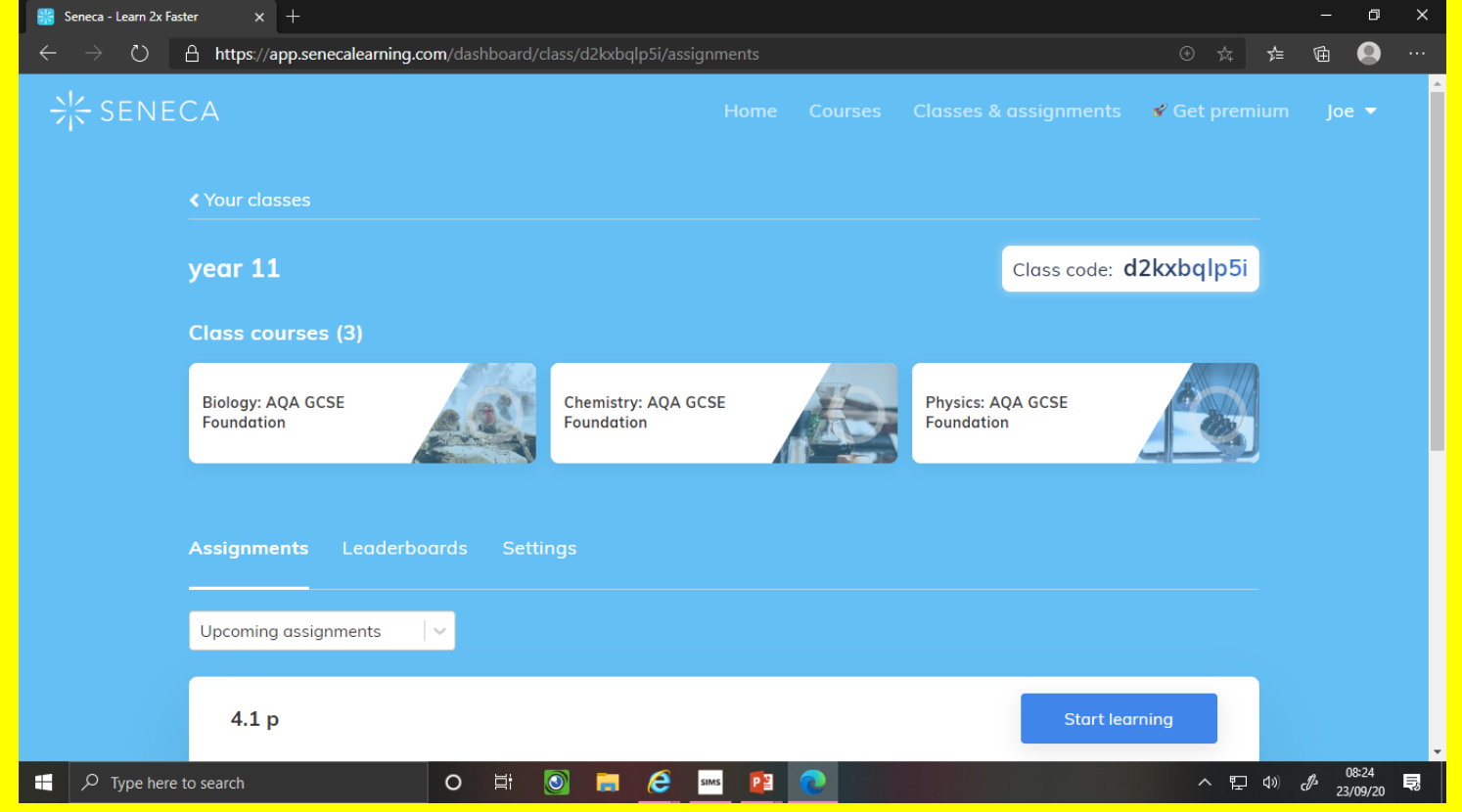

### Click on the assignment waiting for you

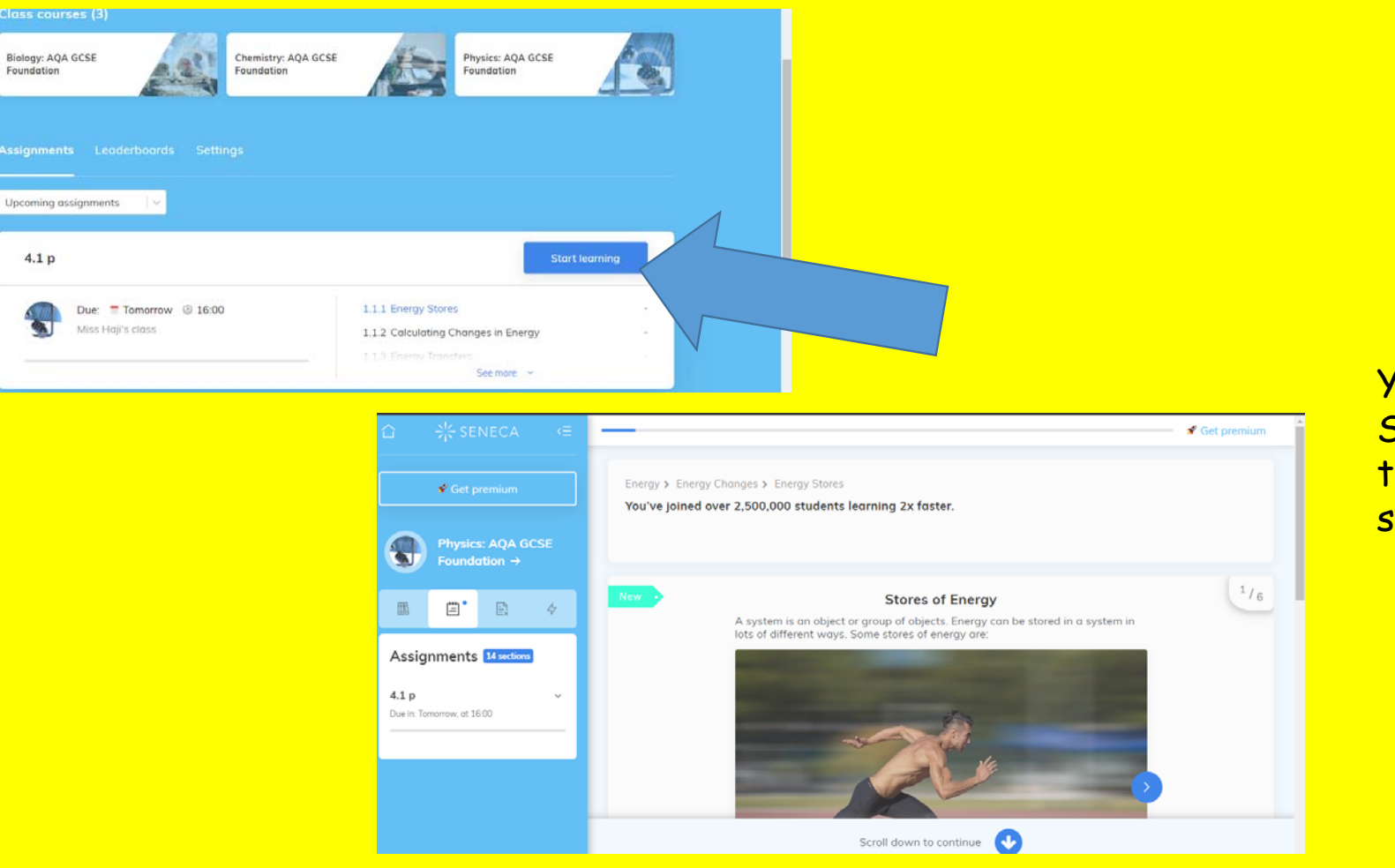

You are officially on Seneca learning and the task has been started

# Tada!!!!

### Class codes

## Miss Haji

- Year 7: lf9nxsfdr8
- Year 8: bjkd5v5wpb
- Year 9: 8a0w6xyutc
- Year 10: ow3blp5d3i
- Year 11: d2kxbqlp5i

### Mr Downey

- Year 7: a02j4am309
- Year 8: qr54liqd7s
- Year 9: uzph74sawy
- Year 10: g206c4ng71
- Year 11: 9ji8nnt1bj

# Mr Khalid

- Year 7: **lwsxflfh4h**
- Year 8: **5rn8osmv9m**
- Year 9: **be650iakvm**
- Year 10: **rhnazoy2ig**
- Year 11: **uk4vfzc6bd**

### Ms Dean

- Year 7: kqclr6riod
- Year 8: 8lw27oqtqz
- Year 9: fdnkna1hbv
- Year 10: 3f0jj5msv1
- Year 11: tlw5juoe2k

### Miss Hellawell

- Year 7: **rj0wt6iji9**
- Year 8: **p2f8h19iqu**
- Year 9: **sqak9nym16**
- Year 10: **x2e0qy5s1n**
- Year 11: **5s7qrz6jko**

## Mrs Scargill

- Year 7: 6n9w3rrrq8
- Year 8: lsfbvc2ld0
- Year 9: bvg280o9yy
- Year 10: 6nv7c5smwv
- Year 11: k4p8x3an9c

Mr Shufflebottom

- •Year 9:**exg5oisegu**
- •Year 10:**btbuhwyrzu**
- •Year 11 Triple Set **zpqwb2szr9**
- •Year 11 Not triple Set: **xqmgs9ql80**